# <span id="page-0-0"></span>Отбор товара в «Складе 15 Win CE»

Последние изменения: 2024-03-26

Если отгрузка товара происходит на складе с адресным хранением, предварительно необходимо отобрать товар из ячеек. В «Складе 15 Win CE» это можно сделать с помощью операции «Отбор» двумя способами:

- по [выгруженному](#page-0-0) из товароучетной системы заданию;
- по [факту](#page-0-0).

После того как товар отобран, можно отгружать его клиенту с помощью операции [«Отгрузка»](https://www.cleverence.ru/support/category:1969/).

## Отбор товара на адресном складе по выгруженному из товароучетной системы заданию

Краткий алгоритм отбора товара из ячеек по заданию:

- 1. На ТСД выгружается документ, в котором содержится информация о том, какой товар нужно отобрать из ячеек.
- 2. Кладовщик сканирует штрихкоды каждого товара и ячейки, в которой он находится, указанные в документе.
- 3. Итогом операции становится документ, который содержит список товара, который можно отгружать клиенту.

Перед тем как начать отбор, необходимо выгрузить документ из товароучетной программы на ТСД. Как это сделать в случае, если вы используете 1С, читайте в следующей [статье](https://www.cleverence.ru/support/49361/), а если Exel — в статье [«Интеграция](https://www.cleverence.ru/support/20257/) «Магазина 15» через CSV и Excel».

### Как происходит отбор товара

Чтобы отобрать товар на адресном складе, необходимо изменить настройки работы с ячейками («Настройки» → «Отбор» → «Ячейки» → «С ячейками»).

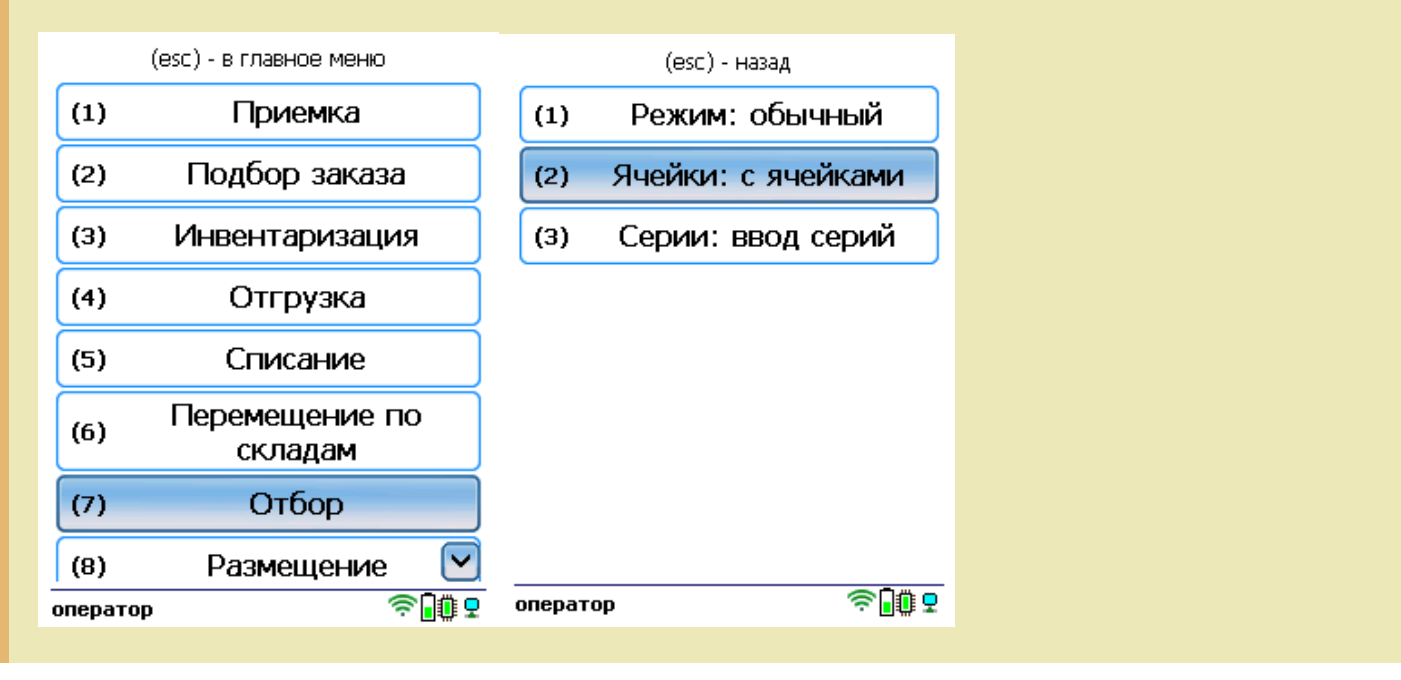

1. В главном меню ТСД откройте операцию «Отбор» и выберите нужный вам документ.

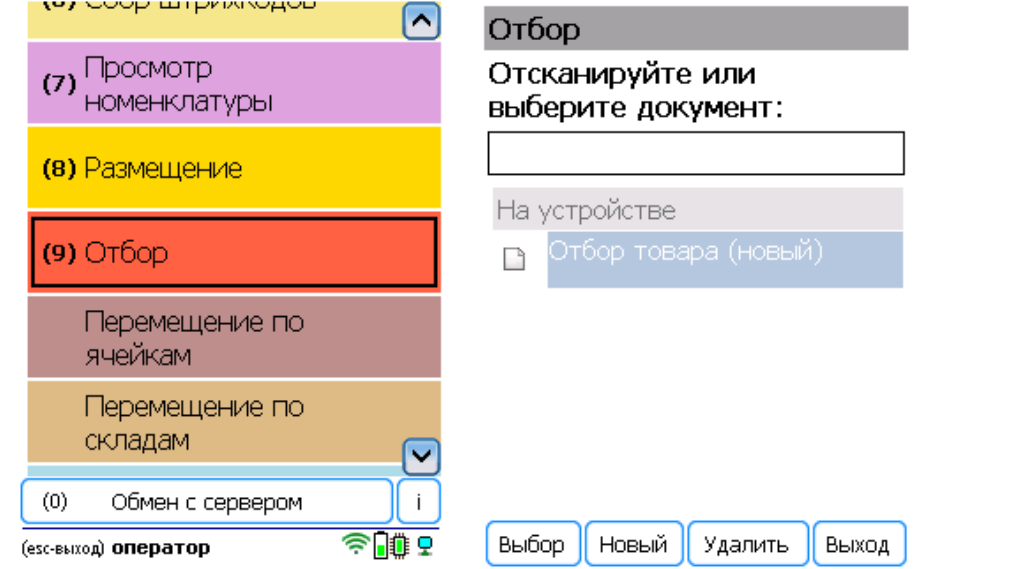

2. В открывшемся окне можно просмотреть расхождения планового/ фактического количества товаров или произвести основные настройки операции, а также отсканировать штрихкод зоны отгрузки. Для перехода к сканированию товара нажмите кнопку «Начать/ продолжить».

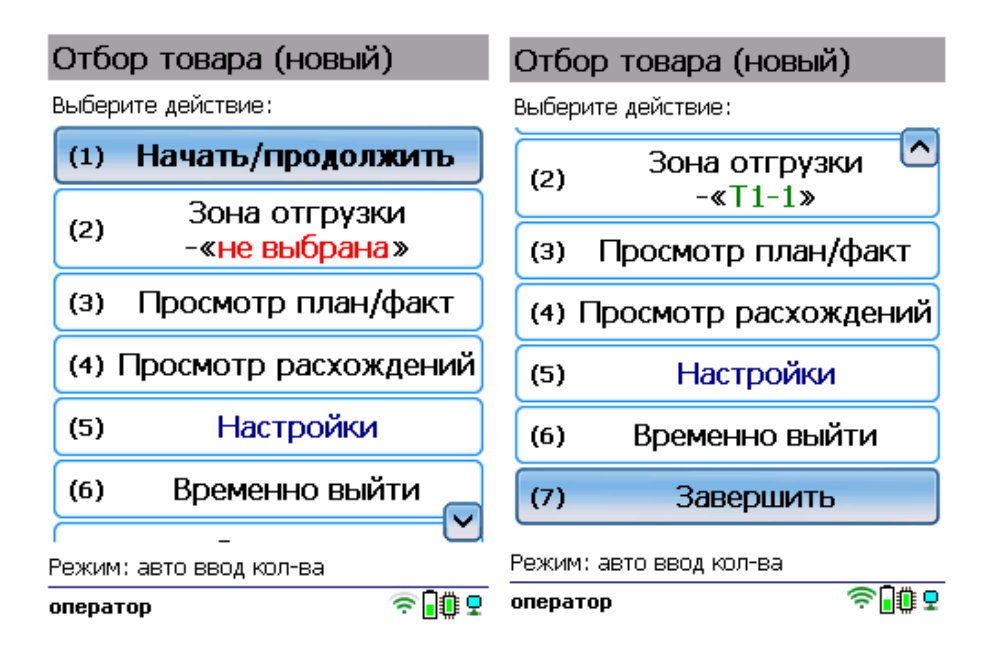

3. С помощью кнопки «Просмотр план/факт» можно открыть список товаров, подлежащих отбору (или включить режим «По списку» в [настройках](https://www.cleverence.ru/support/426229/) документа). Отсканируйте штрихкод товара, а затем — штрихкод ячейки, в которой он находится. В зависимости от [указанных](https://www.cleverence.ru/support/426229/) настроек введите серию, серийный номер или количество товара.

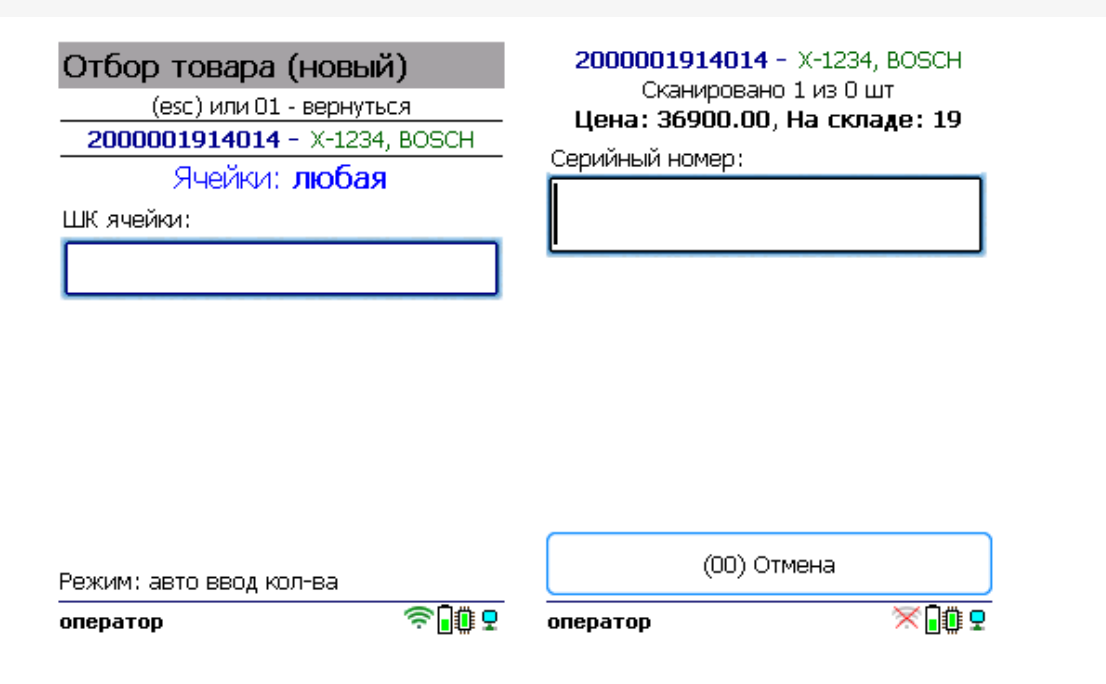

Продолжайте сканирование товаров и ячеек.

4. После того как все нужные товары отсканированы, выйдите в главное меню и нажмите «Завершить». Это необходимо для того, чтобы можно было отправить его на сервер Mobile SMARTS (либо на ТСД в случае прямого обмена документами). Незавершенный документ отправить нельзя.

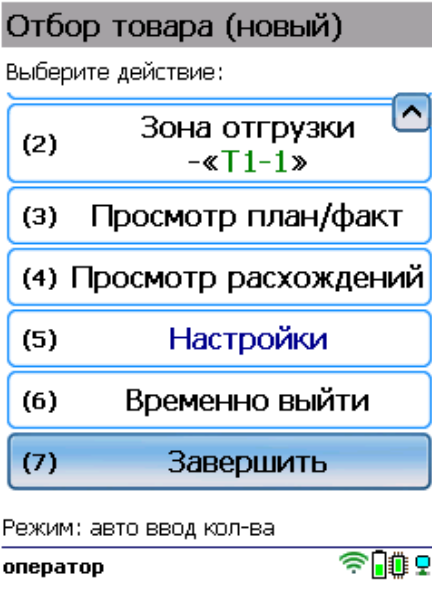

После отправки на сервер документ необходимо загрузить в товароучетную программу для дальнейшей работы. Как это делается в 1С, Вы можете прочитать в статье «Загрузка [документов](https://www.cleverence.ru/support/32831/?cat=823) в 1С», а как в Excel — в статье [«Интеграция](https://www.cleverence.ru/support/20257/) «Магазина 15» через CSV и Excel».

# Отбор из ячеек по факту

Краткий алгоритм отбора товара на адресном складе по факту:

- 1. Кладовщик создает на ТСД новый документ «Отбор» и приступает к сканированию произвольных товаров, и ячеек, в которых они находятся.
- 2. Итогом операции является документ, в котором содержится список товара для отгрузки клиенту.

## Как происходит отбор

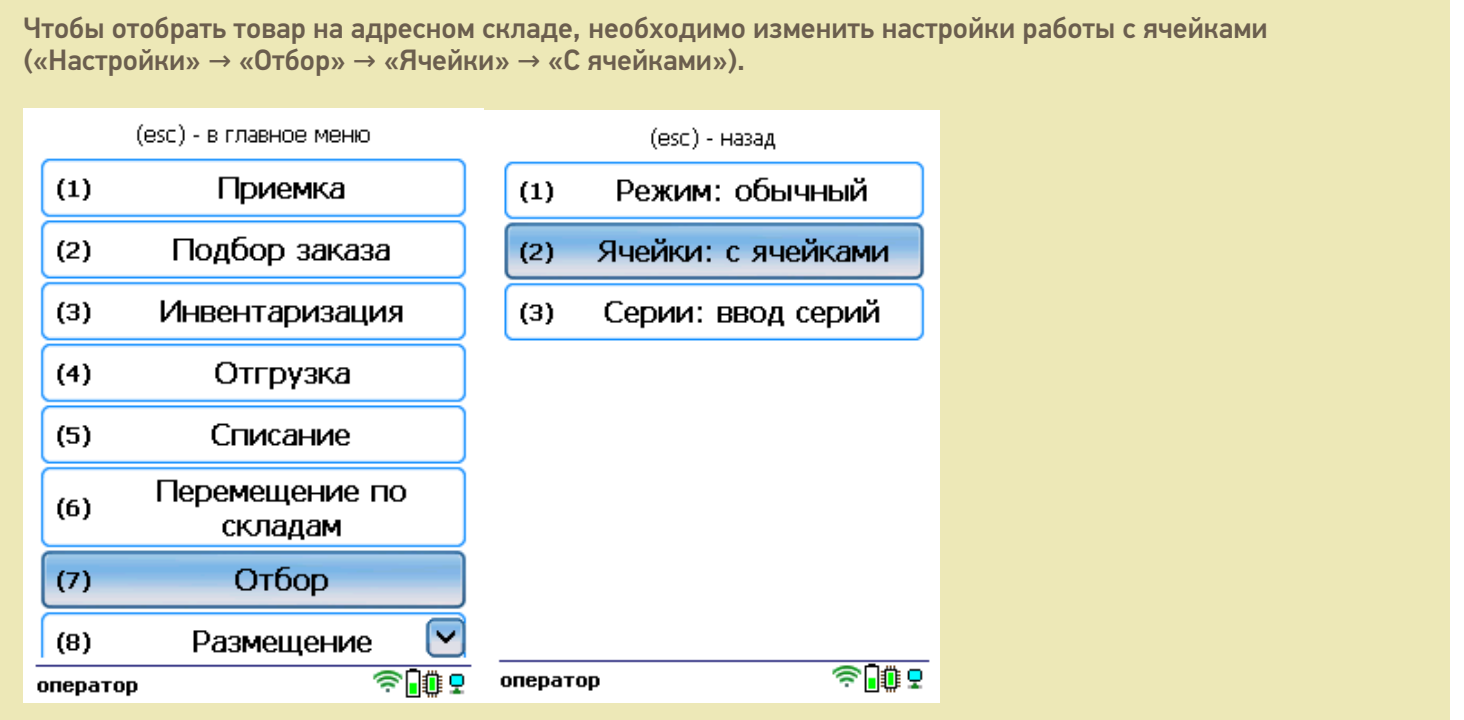

1. В главном меню ТСД выберите пункт «Отбор» и создайте документ (с помощью кнопки «Новый»).

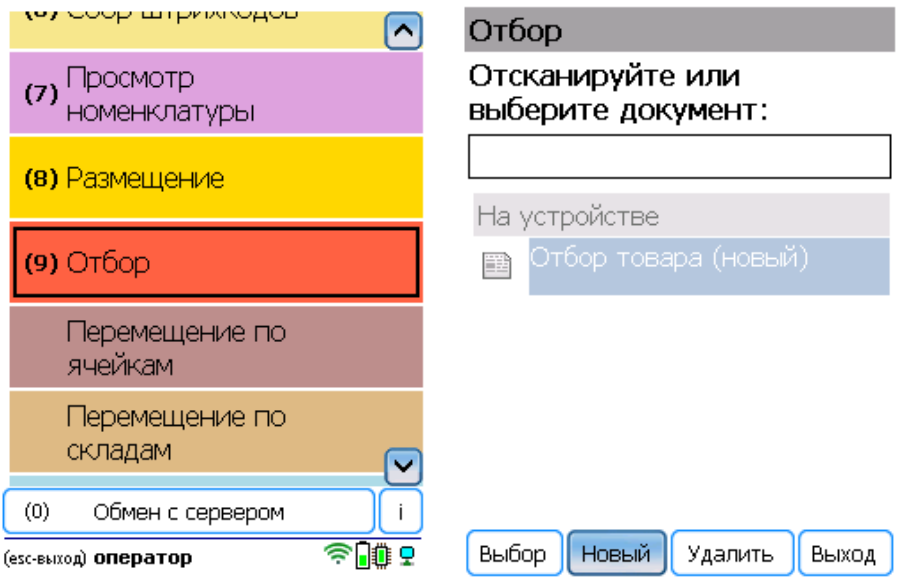

2. В открывшемся окне можно просмотреть расхождения планового/ фактического количества товаров или произвести основные настройки операции, а также отсканировать зону отгрузки. Для перехода к сканированию товара нажмите кнопку «Начать/ продолжить».

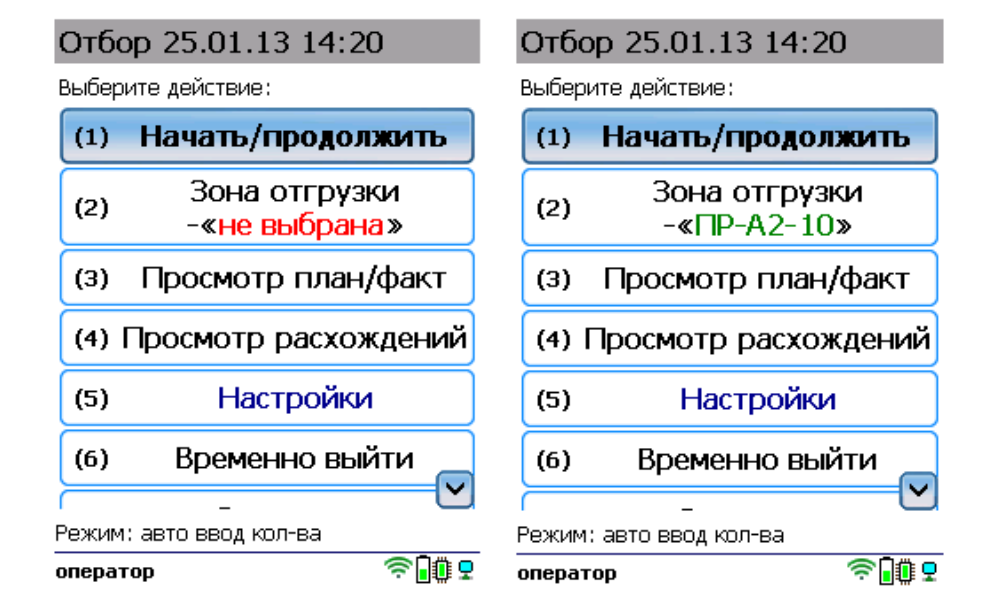

3. Начните сканирование товаров и ячеек, в которых они находятся. После сканирования ШК может потребоваться указать серийный номер, серию или количество товара (в [зависимости](https://www.cleverence.ru/support/426229/) от настроек).

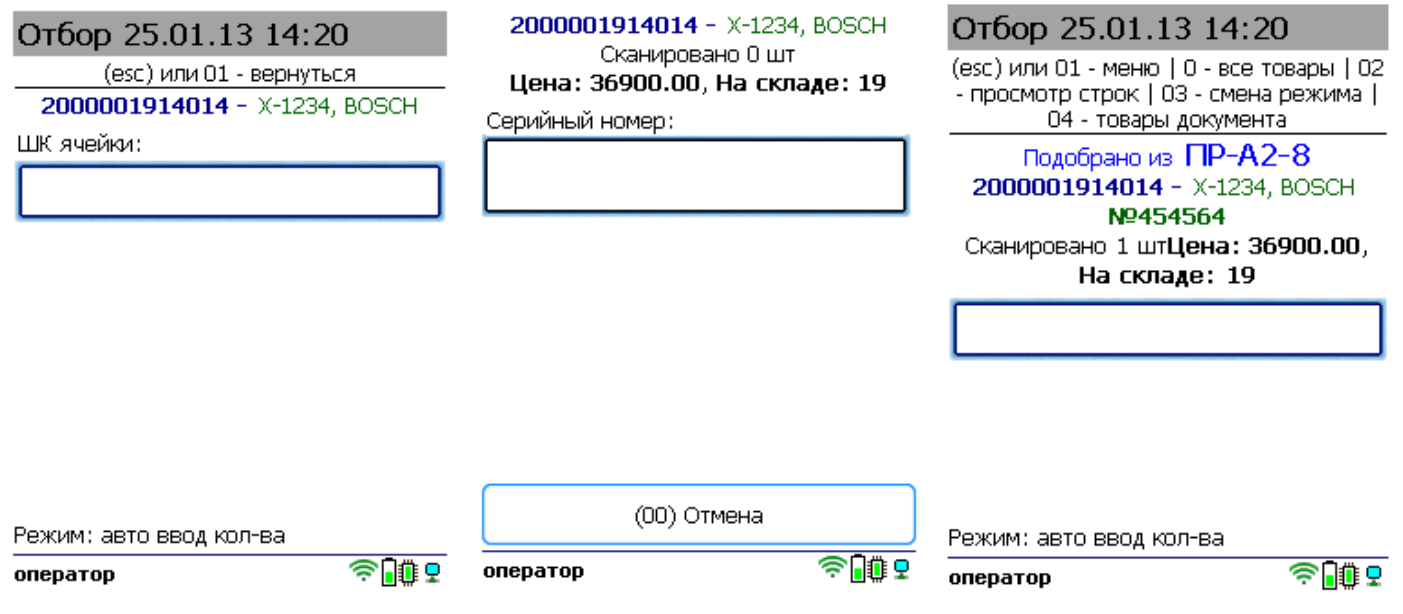

Полный список отсканированных товаров в документе можно открыть с помощью кнопки «Просмотр план/ факт».

4. После того как все товары в документе отсканированы, выйдите в главное меню и нажмите «Завершить». Это необходимо для того, чтобы можно было отправить его на сервер Mobile SMARTS (либо на ТСД в случае прямого обмена документами). Незавершенный документ отправить нельзя.

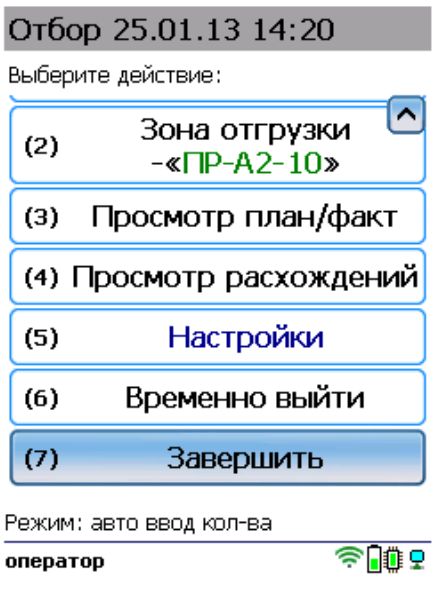

После отправки на сервер документ необходимо загрузить в товароучетную программу для дальнейшей работы. Как это делается в 1С, Вы можете прочитать в статье «Загрузка документов в 1С», а как в Excel — в статье «Интеграция «Магазина 15» через CSV и Excel».

### Не нашли что искали?

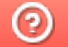

Задать вопрос в техническую поддержку